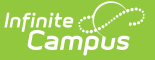

# **FRYSC Centers (Kentucky)**

Last Modified on 10/21/2024 8:22

#### Tool Search: FRYSC Center

### [Searching](http://kb.infinitecampus.com/#searching-for-existing-frysc-centers) for Existing FRYSC Centers | [Creating](http://kb.infinitecampus.com/#creating-a-new-frysc-center) a New FRYSC Center | [Inactivating](http://kb.infinitecampus.com/#inactivating-a-frysc-center) a FRYSC Center

The FRYSC Center is a Kentucky State Edition-only tool that allows users to create, assign, and manage FRYSC Centers within the state. FRYSC Centers are assigned per school within a district via the School [Information](http://kb.infinitecampus.com/help/school-information-setup) tool.

FRYSC Centers created within this tool are synced down to DIS-link districts and are available for selection for schools within the district set for the FRYSC Center.

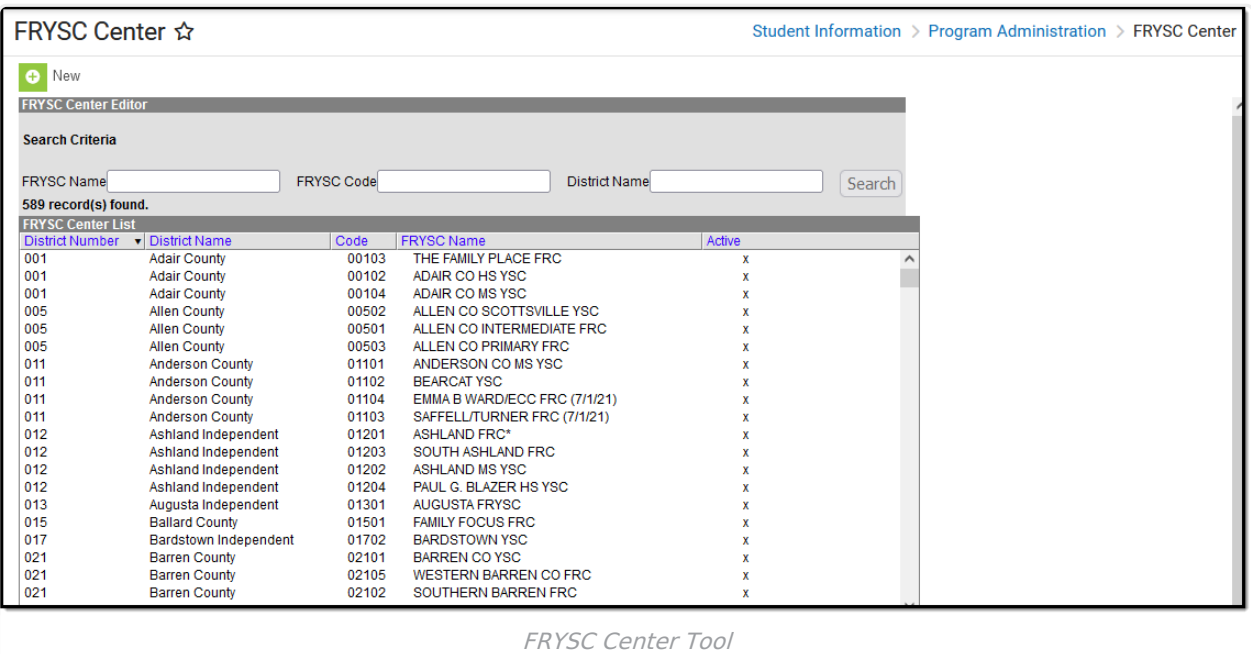

**Read** - View FRYSC Centers. **Write** - Edit existing FRYSC Centers. **Add** - Add new FRYSC Centers. **Delete** - Remove FRYSC Centers.

For more information about Tool Rights and how they function, see the Tool [Rights](https://kb.infinitecampus.com/help/tool-rights-user) article.

## **Searching for Existing FRYSC Centers**

Users can search existing FRYSC Centers by entering a **FRYSC Name**, **FRYSC Code,** and/or **District Name** and selecting the **Search** button.

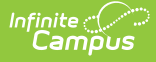

## **Creating a New FRYSC Center**

- 1. Select the **New** icon. The FRYSC Center Detail editor will appear.
- 2. Select the **District** in which the FRYSC Center exists or services. Only schools within this district can select this FRYSC Center.
- 3. Enter the FRYSC Center **Code**. The first three numbers should be the district number and the last two numbers are based on the order of the FRYSC Center as they are added for the district. For example, Trigg County has a district number of 555, so all FRYSC Centers created for Trigg County should start with 555 followed by 01, 02, 03, etc.
- 4. Enter a **FRYSC Name**.
- 5. Select the **Save** icon. The FRYSC Center now exists within Campus and has been synced to DIS-linked districts.

## **Inactivating a FRYSC Center**

FRYSC Centers cannot be deleted but can be made inactive. Marking a FRYSC Center inactive means existing School records using the FRYSC Center will not be modified however, schools can no longer select and save this FRYSC Center.

Once a FRYSC Center is marked Inactive, the X within the **Active** column in the FRYSC Center List is removed.

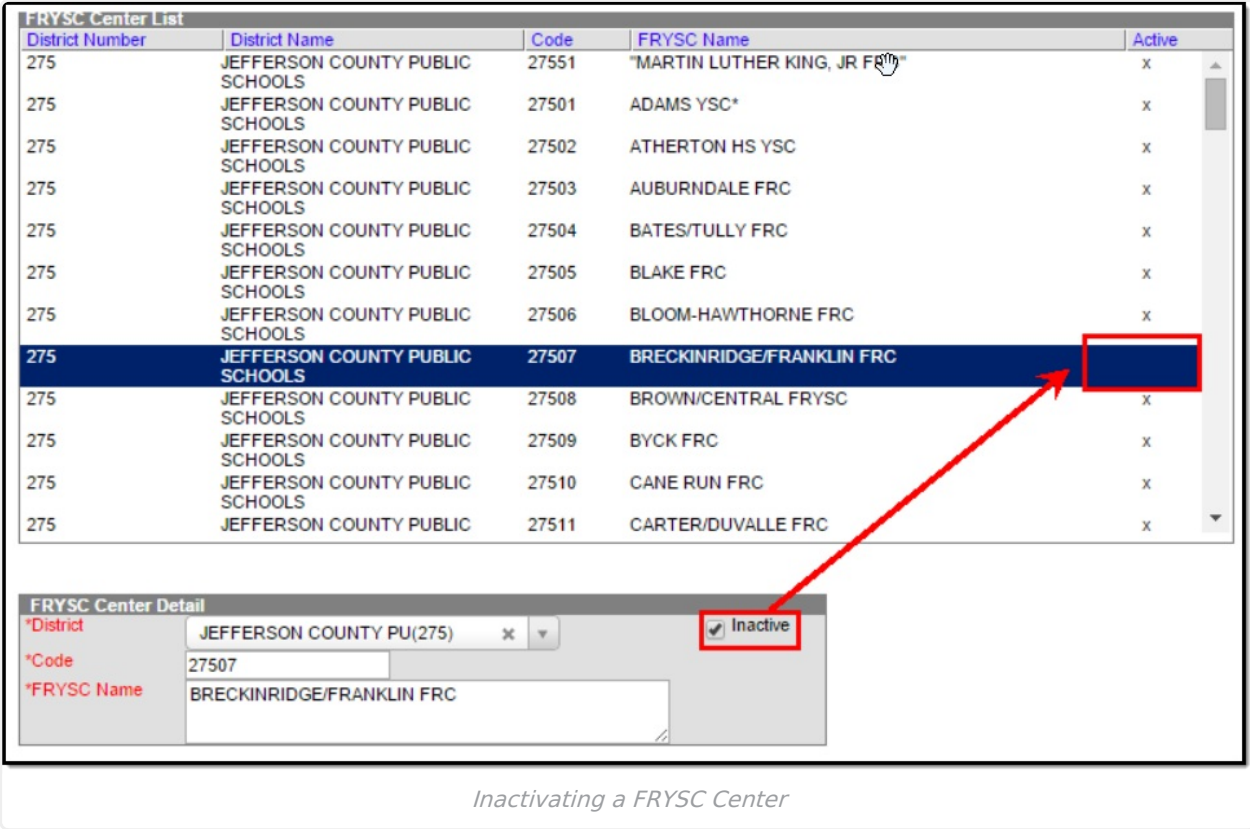